# Draadloze verificatietypen op een vaste ISR configureren  $\overline{\phantom{a}}$

# Inhoud

[Inleiding](#page-1-0) [Voorwaarden](#page-1-1) [Vereisten](#page-1-2) [Gebruikte componenten](#page-1-3) **[Conventies](#page-1-4)** [Achtergrondinformatie](#page-1-5) [Configureren](#page-2-0) [Netwerkdiagram](#page-2-1) [Open verificatie configureren](#page-3-0) [Het geïntegreerde routing en bridging \(IRB\) configureren en de Bridge Group instellen](#page-3-1) [De overbrugde virtuele interface configureren \(BVI\)](#page-4-0) [Configuratie van SSID voor Open Verificatie](#page-4-1) [Het configureren van de interne DHCP-server voor de draadloze clients van dit VLAN](#page-4-2) [802.1x/EAP-verificatie configureren](#page-5-0) [Het geïntegreerde routing en bridging \(IRB\) configureren en de Bridge Group instellen](#page-5-1) [De overbrugde virtuele interface configureren \(BVI\)](#page-6-0) [De lokale RADIUS-server voor EAP-verificatie configureren](#page-6-1) [De SSID's configureren voor 802.1x/EAP-verificatie](#page-7-0) [Het configureren van de interne DHCP-server voor de draadloze clients van dit VLAN](#page-7-1) [WAP-toepassingsbeheer](#page-7-2) [WAP-PSK configureren](#page-7-3) [Het geïntegreerde routing en bridging \(IRB\) configureren en de Bridge Group instellen](#page-8-0) [De overbrugde virtuele interface configureren \(BVI\)](#page-8-1) [Configureer de SSID's voor WAP-PSK-verificatie](#page-8-2) [Het configureren van de interne DHCP-server voor de draadloze clients van dit VLAN](#page-9-0) [WAP-verificatie configureren \(met EAP-verificatie\)](#page-9-1) [Het geïntegreerde routing en bridging \(IRB\) configureren en de Bridge Group instellen](#page-10-0) [De overbrugde virtuele interface configureren \(BVI\)](#page-10-1) [De lokale RADIUS-server voor WAP-verificatie configureren](#page-10-2) [SSID voor WAP configureren met EAP-verificatie](#page-10-3) [Het configureren van de interne DHCP-server voor de draadloze clients van dit VLAN](#page-11-0) [Draadloze client voor verificatie configureren](#page-11-1) [De draadloze client voor Open Verificatie configureren](#page-11-2) [De draadloze client configureren voor 802.1x/EAP-verificatie](#page-16-0) [De draadloze client voor WAP-PSK-verificatie configureren](#page-19-0) [De draadloze client voor WAP configureren \(met EAP\)](#page-21-0)

[Problemen oplossen](#page-25-0) [Opdrachten voor troubleshooting](#page-25-1) [Gerelateerde informatie](#page-25-2)

# <span id="page-1-0"></span>**Inleiding**

Dit document biedt een configuratievoorbeeld dat uitlegt hoe u verschillende Layer 2 authenticatietypen kunt configureren op een Cisco draadloze geïntegreerde configuratie-router voor draadloze connectiviteit met CLI-opdrachten.

# <span id="page-1-1"></span>Voorwaarden

### <span id="page-1-2"></span>Vereisten

Zorg ervoor dat u aan deze vereisten voldoet voordat u deze configuratie probeert:

- Kennis van hoe u de basisparameters van Cisco geïntegreerde services router (ISR) kunt configureren
- Kennis van de manier waarop u de 802.11a/b/g draadloze clientadapter kunt configureren met het Aironet-desktophulpprogramma (ADU)

#### <span id="page-1-3"></span>Gebruikte componenten

De informatie in dit document is gebaseerd op de volgende software- en hardware-versies:

- Cisco 877W ISR-software voor Cisco IOS-softwarerelease 12.3(8)YI1
- Laptop met Aironet desktophulpprogramma versie 3.6
- 802.11a/b/g clientadapter voor firmware versie 3.6

De informatie in dit document is gebaseerd op de apparaten in een specifieke laboratoriumomgeving. Alle apparaten die in dit document worden beschreven, hadden een opgeschoonde (standaard)configuratie. Als uw netwerk live is, moet u de potentiële impact van elke opdracht begrijpen.

### <span id="page-1-4"></span>**Conventies**

Raadpleeg de [Cisco Technical Tips Convention](//www.cisco.com/en/US/tech/tk801/tk36/technologies_tech_note09186a0080121ac5.shtml) voor meer informatie over documentconventies.

# <span id="page-1-5"></span>Achtergrondinformatie

De Cisco geïntegreerde services routers voor vaste configuratie ondersteunen een beveiligde, betaalbare en makkelijk te gebruiken draadloze LAN-oplossing die mobiliteit en flexibiliteit combineert met de functies op bedrijfsniveau die vereist zijn door netwerkprofessionals. Met een beheersysteem dat is gebaseerd op Cisco IOS-software, fungeren de Cisco-routers als access points en zijn Wi-Fi gecertificeerd: IEEE 802.11a/b/g-conforme draadloze LAN-transceivers.

U kunt de routers configureren en bewaken met de opdrachtregel-interface (CLI), het op browser gebaseerde beheersysteem of Simple Network Management Protocol (SNMP). Dit document

beschrijft hoe u de ISR voor draadloze connectiviteit met de CLI-opdrachten kunt configureren.

# <span id="page-2-0"></span>**Configureren**

Dit voorbeeld toont hoe te om deze authenticatietypen op een Cisco Draadloze Geïntegreerde configuratierouter met CLI opdrachten te configureren.

- Open authenticatie
- 802.1x/EAP (Extensible Authentication Protocol)-verificatie
- Wi-Fi vooraf gedeelde sleutel (WAP-PSK) voor beveiligde toegang
- WPP-verificatie (met MAP)

Opmerking: Dit document is niet gericht op gedeelde authenticatie aangezien het een minder beveiligd authenticatietype is.

Deze sectie bevat informatie over het configureren van de functies die in dit document worden beschreven.

Opmerking: Gebruik het [Opname Gereedschap](//tools.cisco.com/Support/CLILookup/) [\(alleen geregistreerde](//tools.cisco.com/RPF/register/register.do) klanten) om meer informatie te verkrijgen over de opdrachten die in deze sectie worden gebruikt.

#### <span id="page-2-1"></span>**Netwerkdiagram**

Het netwerk in dit document is als volgt opgebouwd:

### Wireless LAN Client

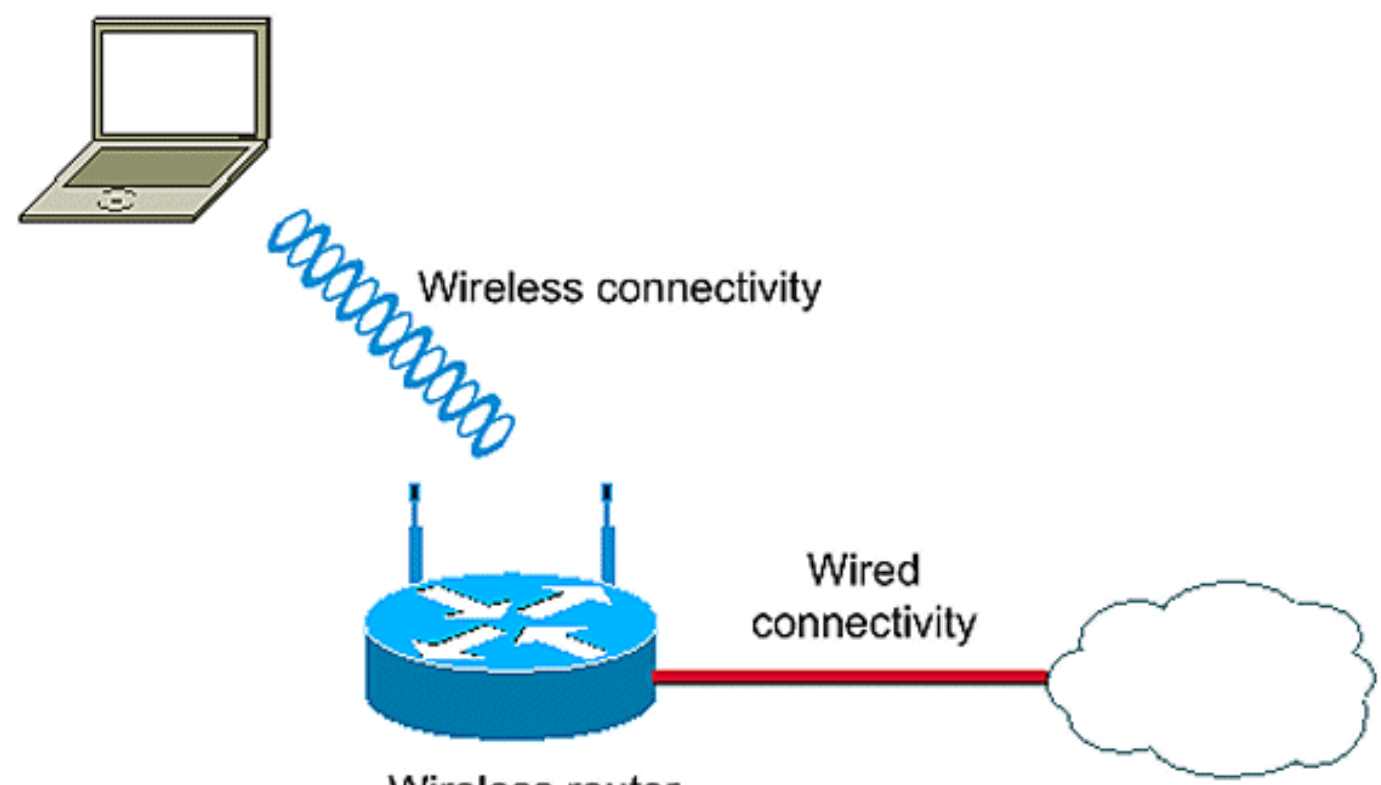

Wireless router

Deze instelling gebruikt de lokale RADIUS-server op de draadloze ISR om draadloze klanten met 802.1x-verificatie voor eensluidend te verklaren.

# <span id="page-3-0"></span>Open verificatie configureren

Open authenticatie is een ongeldig authenticatiealgoritme. Het toegangspunt verleent elk verzoek om echtheidscontrole. Open authenticatie maakt elke netwerktoegang voor apparaten mogelijk. Als geen encryptie op het netwerk is ingeschakeld, kan elk apparaat dat de SSID van het access point kent, toegang tot het netwerk krijgen. Als de encryptie van EFN op een toegangspunt wordt geactiveerd, wordt de sleutel van de EVN zelf een middel van toegangscontrole. Als een apparaat niet de juiste sleutel van EFG heeft, zelfs al is de authenticatie succesvol, kan het apparaat geen gegevens door het toegangspunt verzenden. En het kan ook geen gegevens decrypteren die van het toegangspunt verstuurd worden.

Deze voorbeeldconfiguratie verklaart alleen een eenvoudige open authenticatie. De de sleutel van de EVN kan verplicht of facultatief worden gemaakt. Dit voorbeeld vormt de sleutel van EFG als optioneel zodat elk apparaat dat geen gebruik maakt van EFG ook voor authentiek kan zijn en met deze AP kan associëren.

Raadpleeg [Open verificatie](//www.cisco.com/en/US/docs/wireless/access_point/12.2_13_JA/configuration/guide/s13auth.html#wp1035025) voor meer informatie.

Dit voorbeeld gebruikt deze configuratie instellingen om open authenticatie op ISR te configureren.

- SSID-naam: "open"
- $\cdot$  VLAN 1
- Interne DHCP-serverbereik: 10.1.0.0/16

Opmerking: Ter wille van de eenvoud gebruikt dit voorbeeld geen encryptietechniek voor geauthentiseerde klanten.

Voltooi deze acties op de router:

- 1. [Het geïntegreerde routing en bridging \(IRB\) configureren en de Bridge Group instellen](#page-3-1)
- 2. [De overbrugde virtuele interface configureren \(BVI\)](#page-4-0)
- 3. [Configuratie van SSID voor Open Verificatie](#page-4-1)
- 4. [Het configureren van de interne DHCP-server voor de draadloze clients van dit VLAN](#page-4-2)

#### <span id="page-3-1"></span>Het geïntegreerde routing en bridging (IRB) configureren en de Bridge Group instellen

Voltooi deze acties:

- 1. Schakel IRB in de router in.router<configuratie>#bridge irbOpmerking: Als alle security typen op één router ingesteld moeten worden, is deze voldoende om IRB slechts eenmaal mondiaal op de router mogelijk te maken. Het hoeft niet voor elk afzonderlijk authenticatietype te worden ingeschakeld.
- 2. Defineer een bruggroep.Dit voorbeeld gebruikt het bridge-group nummer 1.router<configuratie>#bridge 1
- 3. Kies het overspannen van een boomprotocol voor de bridge groep.Hier wordt het IEEE die boomprotocol omspant voor deze bridge groep geconfigureerd.router<configuratie>#bridge 1 protocol-iee
- Laat een BVI toe om routeerbare pakketten die van zijn correspondent bridge groep worden 4.ontvangen en te leiden.Dit voorbeeld stelt de BVI in staat het IP-pakket te aanvaarden en te

verzenden.router<configuratie>#bridge 1 route-ip

### <span id="page-4-0"></span>De overbrugde virtuele interface configureren (BVI)

Voltooi deze acties:

- 1. Configureer de BVI. Configureer de BVI wanneer u het corresponderende nummer van de bruggroep aan de BVI toewijst. Elke overbruggingsgroep kan slechts één overeenkomend BVI hebben. Dit voorbeeld wijst bridge group nummer 1 toe aan de BVI.router<configuratie>#interface BVI <1>
- 2. Geef een IP-adres aan de BVI toe.router<span-if>#ip-adres *10.1.1.1* 255.255.0.0router<span-if>#no afgesloten

Raadpleeg [Overbrugging configureren](//www.cisco.com/en/US/docs/switches/lan/catalyst4840g/12.0_13_wt6_1/configuration/guide/4840br.html) voor gedetailleerde informatie over overbrugging.

### <span id="page-4-1"></span>Configuratie van SSID voor Open Verificatie

Voltooi deze acties:

- 1. Schakel de radio-interface inGa naar de configuratie-modus van de DOT11-radio om de interface te activeren en wijs een SSID aan de interface toe.router<span>#interfacepunt11radio0router<span-if>#no shutdownrouter<Config-if>#ssid openHet open authenticatietype kan in combinatie met MAC-adresverificatie worden ingesteld. In dit geval, dwingt het toegangspunt alle clientapparaten om MAC-adresverificatie uit te voeren voordat ze zich bij het netwerk mogen aansluiten.Open authenticatie kan ook samen met MAPauthenticatie worden ingesteld. Het toegangspunt dwingt alle clientapparaten om MAPauthenticatie uit te voeren voordat ze zich bij het netwerk mogen aansluiten. Specificeer voor de lijst-naam de lijst met de verificatiemethode.Een toegangspunt dat is ingesteld voor MAPauthenticatie dwingt alle clientapparaten die geassocieerd zijn met het uitvoeren van MAPauthenticatie. Clientapparaten die geen MAP gebruiken, kunnen het toegangspunt niet gebruiken.
- 2. **Bind SSID aan een VLAN.**Om SSID op deze interface in te schakelen, bindt SSID aan het VLAN in de configuratie van SSID.router<span-ssid>VLAN 1
- 3. Configureer de SSID met open verificatie.router<span-ssid>#authenticatie open
- 4. Configureer de radio-interface voor de EFN-toets optioneel.router<Configuration>#encryptie VLAN 1-modus
- Schakel VLAN in op de radio-interface.router<span>#interface Dot11Radio 0.1router<span-5. subif>#encapsulation dot1Q 1router<span-subif>#bridge-group 1

#### <span id="page-4-2"></span>Het configureren van de interne DHCP-server voor de draadloze clients van dit VLAN

Typ deze opdrachten in de configuratie-modus wereldwijd om de interne DHCP-server voor de draadloze clients van dit VLAN te configureren:

- $\cdot$  ip dhcp exclusief adres 10.1.1.1 10.1.1.5
- $\cdot$  ip dhcp pool *open*

Typ in de DHCP-podconfiguratie deze opdrachten:

- netwerk 10.1.0.0 255.255.0.0
- Standaard-router 10.1.1.1

## <span id="page-5-0"></span>802.1x/EAP-verificatie configureren

Dit authenticatietype biedt het hoogste veiligheidsniveau voor uw draadloos netwerk. Aangezien het Extensible Authentication Protocol (EAP) wordt gebruikt om te interacteren met een EAPcompatibele RADIUS-server, helpt het toegangspunt een draadloos client-apparaat en de RADIUS-server om wederzijdse authenticatie uit te voeren en een dynamische Toerichte eensnelheids-sleutel af te leiden. De RADIUS-server verstuurt de sleutel van EFN naar het toegangspunt, dat het gebruikt voor alle unicast-gegevenssignalen die het van de client verstuurt of ontvangt.

Raadpleeg [EAP-verificatie](//www.cisco.com/en/US/docs/wireless/access_point/12.2_13_JA/configuration/guide/s13auth.html#wp1035193) voor meer informatie.

Dit voorbeeld gebruikt deze configuratie instellingen:

- SSID-naam: sprong
- $\cdot$  VI AN 2
- Interne DHCP-serverbereik: 10.2.0.0/16

In dit voorbeeld wordt gebruik gemaakt van LEAP-authenticatie als het mechanisme om de draadloze client te authenticeren.

Opmerking: Raadpleeg [Cisco Secure ACS voor Windows v3.2 met EAP-TLS Machine-verificatie](//www.cisco.com/en/US/products/sw/secursw/ps2086/products_configuration_example09186a00801df0ea.shtml#) om EAP-TLS te configureren.

Opmerking: Raadpleeg [Cisco Secure ACS voor Windows v3.2 configureren met PEAP-MS-](//www.cisco.com/en/US/products/sw/secursw/ps2086/products_configuration_example09186a00801df0e4.shtml)[CHAPv2-machineverificatie](//www.cisco.com/en/US/products/sw/secursw/ps2086/products_configuration_example09186a00801df0e4.shtml) om PEAP-MS-CHAPv2 te configureren.

Toelichting: Begrijp dat alle configuratie van deze MAP-typen hoofdzakelijk betrekking heeft op de configuratie van de klant en de authenticatieserver. De configuratie op de draadloze router of het access point blijft min of meer hetzelfde voor al deze authenticatietypen.

Opmerking: Zoals eerder vermeld, gebruikt deze instelling de lokale RADIUS-server op de draadloze ISR om draadloze klanten met 802.1x-verificatie voor eensluidend te verklaren.

Voltooi deze acties op de router:

- 1. [Het geïntegreerde routing en bridging \(IRB\) configureren en de Bridge Group instellen](#page-5-1)
- 2. [De overbrugde virtuele interface configureren \(BVI\)](#page-6-0)
- 3. [De lokale RADIUS-server voor EAP-verificatie configureren](#page-6-1)
- 4. [De SSID's configureren voor 802.1x/EAP-verificatie](#page-7-0)
- 5. [Het configureren van de interne DHCP-server voor de draadloze clients van dit VLAN](#page-7-1)

#### <span id="page-5-1"></span>Het geïntegreerde routing en bridging (IRB) configureren en de Bridge Group instellen

Voltooi deze acties:

1. Schakel IRB in de router in.router<configuratie>#bridge irbOpmerking: Als alle security typen

op één router ingesteld moeten worden, is deze voldoende om IRB slechts eenmaal mondiaal op de router mogelijk te maken. Het hoeft niet voor elk afzonderlijk authenticatietype te worden ingeschakeld.

- 2. Defineer een bruggroep.Dit voorbeeld gebruikt het bridge-group nummer 2.router<configuratie>#bridge 2
- 3. Kies het overspannen van een boomprotocol voor de bridge groep.Hier wordt het IEEE die in een boom protocol omspant voor deze bridge groep geconfigureerd.router<configuratie>#bridge 2 protocol-iee
- 4. Kies het overspannen van een boomprotocol voor de bridge groep.Hier wordt het IEEE die in een boom protocol omspant voor deze bridge groep geconfigureerd.router<configuratie>#bridge 2 protocol-iee
- Schakel een BVI in om routekaarten te aanvaarden en te routeren die van zijn 5. corresponderende bridge groep worden ontvangen.Dit voorbeeld stelt de BVI in staat IPpakketten te aanvaarden en te verzenden.router<configuratie>#bridge 2 route-ip

### <span id="page-6-0"></span>De overbrugde virtuele interface configureren (BVI)

Voltooi deze acties:

- 1. Configureer de BVI. Configureer de BVI wanneer u het corresponderende nummer van de bruggroep aan de BVI toewijst. Elke overbruggingsgroep kan slechts één correspondent BVI hebben. Dit voorbeeld kent bridge group nummer 2 toe aan de BVI.router<configuratie>#interface BVI <2>
- 2. Geef een IP-adres aan de BVI toe.router<span-if>#ip-adres *10.2.1.1* 255.255.0.0router<span-if>#no afgesloten

### <span id="page-6-1"></span>De lokale RADIUS-server voor EAP-verificatie configureren

Zoals eerder vermeld, gebruikt dit document lokale RADIUS-server op de draadloze bewuste router voor MAP-verificatie.

- 1. Schakel het controlemodel voor verificatie, autorisatie en accounting (AAA) in.router<configuratie>#aaa nieuw-model
- 2. **Maak een servergroep doorsturen voor de RADIUS-server.**router<Configuration>#aaa group server Straal -eap server 10.2.1.1 auth-Port 1812 poort 1813
- Maak een methode lijst eap\_methods die de authenticatiemethode aangeeft die wordt 3. gebruikt om de AAA login gebruiker te authenticeren. Pas de methodelijst toe aan deze servergroep.router<configuratie>#aaa authenticatie inloggen eap\_methods groep rad-eap
- 4. Schakel de router in als een lokale authenticatieserver en voer de configuratiemodus in voor de authenticator.router<configuratie>#Straal-server lokaal
- 5. In de configuratiemodus voor Radius Server kunt u de router als een AAA-client voor de lokale verificatieserver toevoegen.router<span-rv>#nas 10.2.1.1 toets Cisco
- 6. **Configureer gebruiker** *user1* **op de lokale RADIUS-server.**router<Configuration-radsrv>#**user** user1 wachtwoord user1 group rad-eap
- 7. Specificeer de RADIUS-serverhost.router<span-radsrv>#Straal-server host *10.2.1.1* augustus-poorts 1812 ACT-poort 1813 cisco-toetsOpmerking: Deze toets moet gelijk zijn aan de toets die is gespecificeerd in nas-opdracht onder de Straal-Server configuratie modus.

### <span id="page-7-0"></span>De SSID's configureren voor 802.1x/EAP-verificatie

De configuratie van de radio-interface en de bijbehorende SSID's voor 802.1x/EAP omvat de configuratie van verschillende draadloze parameters op de router, die de SSID, de coderingsmodus en het authenticatietype omvat. Dit voorbeeld gebruikt SSID genoemd leap.

- 1. Schakel de radio-interface in. Ga naar de configuratie-modus van de DOT11-radiointerface om de radio-interface te activeren en wijs een SSID aan de interface toe.router<span>#interface-punt11radio0router<span-if>#no shutdownrouter<Config-if>#ssid leap
- 2. Bind SSID aan een VLAN.Om SSID op deze interface in te schakelen, bindt SSID aan het VLAN in de configuratie van SSID.router<span-ssid>#vlan 2
- 3. Configureer de SSID met 802.1x/LEAP-verificatie.router<span-ssid>#Authentication-netwerkeap eap\_methods
- 4. Configureer de radio-interface voor dynamisch sleutelbeheer.router<span>#encryptie VLAN 2 mode-ciphers wep40
- Schakel VLAN in op de radio-interface.router<span>#interface Dot11Radio 0.2router<span-5. subif>#encapsulation dot1Q 2router<span-subif>#bridge-group 2

#### <span id="page-7-1"></span>Het configureren van de interne DHCP-server voor de draadloze clients van dit VLAN

Typ deze opdrachten in de configuratie-modus wereldwijd om de interne DHCP-server voor de draadloze clients van dit VLAN te configureren:

- $\cdot$  ip dhcp exclusief adres 10.2.1.1 10.2.1.5
- ip dhcp pool leapauth

Typ in de DHCP-podconfiguratie deze opdrachten:

- netwerk 10.2.0.0 255.255.0.0
- $\cdot$  Standaard-router 10.2.1.1

## <span id="page-7-2"></span>WAP-toepassingsbeheer

Wi-Fi Protected Access is een op standaarden gebaseerde, interoperabele beveiligingsverbetering die het niveau van gegevensbescherming en toegangscontrole voor huidige en toekomstige draadloze LAN-systemen sterk verhoogt.

Raadpleeg [WAP-s](//www.cisco.com/en/US/docs/wireless/access_point/12.2_13_JA/configuration/guide/s13auth.html#wp1038477)leutelbeheer voor meer informatie.

WAP-sleutelbeheer ondersteunt twee elkaar uitsluitende beheertypen: WAP-Pre-Sgedeeld sleutel (WAP-PSK) en WAP (met EAP).

# <span id="page-7-3"></span>WAP-PSK configureren

WAP-PSK wordt gebruikt als een beheertype dat van essentieel belang is voor een draadloos LAN waarin 802.1x-gebaseerde verificatie niet beschikbaar is. In dergelijke netwerken moet u een vooraf gedeelde toets op het toegangspunt configureren. U kunt de vooraf gedeelde toets als

ASCII of hexadecimale tekens invoeren. Als u de toets als ASCII-tekens invoert, voert u 8 tot 63 tekens in en het access point breidt de toets uit met het proces dat is beschreven in de Password-Based Cryptography Standard (RFC2898). Als u de toets als hexadecimale tekens invoert, moet u 64 hexadecimale tekens invoeren.

Dit voorbeeld gebruikt deze configuratie instellingen:

- SSID-naam: gedeeld
- $\cdot$  VLAN 3
- Interne DHCP-serverbereik: 10.3.0.0/16

Voltooi deze acties op de router:

- 1. [Het geïntegreerde routing en bridging \(IRB\) configureren en de Bridge Group instellen](#page-8-0)
- 2. [De overbrugde virtuele interface configureren \(BVI\)](#page-8-1)
- 3. [Configureer de SSID's voor WAP-PSK-verificatie](#page-8-2)
- 4. [Het configureren van de interne DHCP-server voor de draadloze clients van dit VLAN](#page-9-0)

### <span id="page-8-0"></span>Het geïntegreerde routing en bridging (IRB) configureren en de Bridge Group instellen

Voltooi deze acties:

- 1. Schakel IRB in de router in.router<configuratie>#bridge irbOpmerking: Als alle security typen op één router ingesteld moeten worden, is deze voldoende om IRB slechts eenmaal mondiaal op de router mogelijk te maken. Het hoeft niet voor elk afzonderlijk authenticatietype te worden ingeschakeld.
- 2. Defineer een bruggroep.Dit voorbeeld gebruikt het bridge-group nummer 3.router<configuratie>#bridge 3
- 3. Kies het overspannen van een boomprotocol voor de bridge groep.Het IEEE die in een boom protocol omspant wordt voor deze bridge groep geconfigureerd.router<configuratie>#bridge 3 protocol-iee
- 4. Laat een BVI toe om routeerbare pakketten die van zijn correspondent bridge groep worden ontvangen en te leiden.Dit voorbeeld stelt de BVI in staat IP-pakketten te aanvaarden en te verzenden.router<configuratie>#bridge 3 route-ip

### <span id="page-8-1"></span>De overbrugde virtuele interface configureren (BVI)

Voltooi deze acties:

- 1. Configureer de BVI. Configureer de BVI wanneer u het corresponderende nummer van de bruggroep aan de BVI toewijst. Elke overbruggingsgroep kan slechts één correspondent BVI hebben. Dit voorbeeld kent bridge group nummer 3 toe aan de BVI.router<configuratie>#interface BVI <2>
- 2. Geef een IP-adres aan de BVI toe.router<span-if>#ip-adres *10.1.1.1* 255.255.0.0router<span-if>#no afgesloten

### <span id="page-8-2"></span>Configureer de SSID's voor WAP-PSK-verificatie

Voltooi deze acties:

- 1. Schakel de radio-interface in. Ga naar de configuratie-modus van de DOT11-radio om de interface te activeren en wijs een SSID aan de interface toe.router<span>#interfacepunt11radio0router<span-if>#no shutdownrouter<Config-if>#ssid wpa-gedeeld
- 2. Stel eerst het WAP-encryptie-algoritme voor de VLAN-interface in om het beheer van de WAP-toets in te schakelen. Dit voorbeeld gebruikt tkip als encryptie algoritme. Typ deze opdracht om het WAP-beheertype op de radio-interface te specificeren.router<span>#interface-punt11radio0router (configuratie-als)#encryptie VLAN 3 mode ciphers tkip
- 3. Bind SSID aan een VLAN.Om SSID op deze interface in te schakelen, bindt SSID aan het VLAN in de configuratie van SSID.router<span-ssid>VLAN 3
- 4. Configureer de SSID met de WAP-PSK-verificatie.U dient eerst open of netwerk MAP verificatie in de SSID configuratie modus te configureren om het beheer van de WAP-toets mogelijk te maken. Dit voorbeeld vormt open authenticatie.router<span>#interfacepunt11radio0router<Config-if>#ssid wpa-gedeeldrouter<span-ssid>#authenticatie openSchakel nu de WAP-toets in op de SSID. Het toetsenbord is al ingesteld voor dit VLAN.router (configuratie-als-ssid)#authenticatie key-management wpaConfigureer de WAP-PSK-verificatie op de SSID.router (configuratie-als-ssid)#wpa-psk ascii 1234567890!— 1234567890 is de pre-gedeelde sleutelwaarde voor deze SSID. Zorg ervoor dat dezelfde toets voor deze SSID aan de clientzijde is gespecificeerd.
- Schakel VLAN in op de radio-interface.router<span>#interface Dot11Radio 0.3router<span-5. subif>#encapsulation dot1Q 3router<span-subif>#bridge-group 3

#### <span id="page-9-0"></span>Het configureren van de interne DHCP-server voor de draadloze clients van dit VLAN

Typ deze opdrachten in de configuratie-modus wereldwijd om de interne DHCP-server voor de draadloze clients van dit VLAN te configureren:

- $\cdot$  ip dhcp exclusief adres 10.3.1.1 10.3.1.5
- $\cdot$  ip dhcp pool wpa-psk

Typ in de DHCP-podconfiguratie deze opdrachten:

- netwerk  $10.3.0.0$   $255.255.0.0$
- $\cdot$  standaard-router 10.3.1.1

# <span id="page-9-1"></span>WAP-verificatie configureren (met EAP-verificatie)

Dit is een ander type van de sleutel van WAP beheer. Clients en de authenticatieserver authenticeren elkaar op basis van een MAP-verificatiemethode en de client en server genereren een paarsgewijze master key (PMK). Met WAP genereert de server de PMK dynamisch en geeft het door naar het toegangspunt, maar met WAP-PSK, vormt u een vooraf gedeelde toets op zowel de client als het access point, en die vooraf gedeelde toets wordt gebruikt als PMK.

Raadpleeg [WAP met EAP-verificatie](//www.cisco.com/en/US/docs/wireless/access_point/12.2_13_JA/configuration/guide/s13auth.html#wp1038477) voor meer informatie.

Dit voorbeeld gebruikt deze configuratie instellingen:

- SSID-naam: dot1x
- $\bullet$  VLAN 4
- Interne DHCP-serverbereik: 10.4.0.0/16

Voltooi deze acties op de router:

- 1. [Het geïntegreerde routing en bridging \(IRB\) configureren en de Bridge Group instellen](#page-10-0)
- 2. [De overbrugde virtuele interface configureren \(BVI\)](#page-10-1)
- 3. [Configuratie van de Lokale RADIUS-server voor WAP-verificatie.](#page-10-2)
- 4. [SSID voor WAP configureren met EAP-verificatie](#page-10-3)
- 5. [Het configureren van de interne DHCP-server voor de draadloze clients van dit VLAN](#page-11-0)

#### <span id="page-10-0"></span>Het geïntegreerde routing en bridging (IRB) configureren en de Bridge Group instellen

Voltooi deze acties:

- 1. Schakel IRB in de router in.router<configuratie>#bridge irbOpmerking: Als alle security typen op één router ingesteld moeten worden, is deze voldoende om IRB slechts eenmaal mondiaal op de router mogelijk te maken. Het hoeft niet voor elk afzonderlijk authenticatietype te worden ingeschakeld.
- 2. Defineert een Bridge Group.Dit voorbeeld gebruikt bridge-group nummer 4.router<configuratie>#bridge 4
- 3. Selecteer het overspannen van een boomprotocol voor de bridge groep. Hier wordt het IEEE die in een boom protocol omspant voor deze bridge groep geconfigureerd.router<configuratie>#bridge 4-protocolreeks
- Laat een BVI toe om de routeerbare pakketten die van zijn correspondent bridge groep 4. worden ontvangen te aanvaarden en te leiden.Dit voorbeeld stelt de BVI in staat IPpakketten te aanvaarden en te verzenden.router<configuratie>#bridge 4-route-ip

### <span id="page-10-1"></span>De overbrugde virtuele interface configureren (BVI)

Voltooi deze acties:

- 1. Configureer de BVI. Configureer de BVI wanneer u het corresponderende nummer van de bruggroep aan de BVI toewijst. Elke overbruggingsgroep kan slechts één overeenkomend BVI hebben. Dit voorbeeld kent bridge group nummer 4 toe aan de BVI.router<configuratie>#interface BVI <4>
- 2. Geef een IP-adres aan de BVI toe.router<span-if>#ip-adres *10.4.1.1* 255.255.0.0router<span-if>#no afgesloten

### <span id="page-10-2"></span>De lokale RADIUS-server voor WAP-verificatie configureren

Raadpleeg het gedeelte onder [802.1x/EAP-verificatie](#page-6-1) voor de gedetailleerde procedure.

#### <span id="page-10-3"></span>SSID voor WAP configureren met EAP-verificatie

Voltooi deze acties:

- 1. Schakel de radio-interface in. Ga naar de configuratie-modus van de DOT11-radiointerface om de radio-interface te activeren en wijs een SSID aan de interface toe.router<span>#interface-punt11radio0router<span-if>#no shutdownrouter<Config-if>#ssid wpa-dot1x
- 2. Stel eerst het WAP-encryptie-algoritme voor de VLAN-interface in om het beheer van de WAP-toets in te schakelen. Dit voorbeeld gebruikt tkip als encryptie algoritme. Typ deze opdracht om het WAP-beheertype op de radio-interface te specificeren.router<span>#interface-punt11radio0router (configuratie-als)#encryptie VLAN 4 mode ciphers tkip
- 3. Bind SSID aan een VLAN.Als u SSID op deze interface wilt activeren, bindt u de SSID aan het VLAN in de SSID-configuratiemodus. VLAN 4
- 4. Configureer de SSID met de WAP-PSK verificatie.Om de radio-interface voor WAP te configureren met MAP-verificatie, moet u eerst de bijbehorende SSID voor netwerk EAP configureren.router<span>#interface-punt11radio0router<Config-if>#ssid wpagedeeldrouter<span-ssid>#Authenticatie netwerk eap \_methods
- Schakel nu de WAP-toets in op de SSID. Het toetsenbord is al ingesteld voor dit VLAN.router 5. (configuratie-als-ssid)#authenticatie key-management wpa
- Schakel VLAN in op de radio-interface.router<span>#interface Dot11Radio 0.4router<span-6. subif>#encapsulation dot1Q 4router<span-subif>#bridge-group 4

### <span id="page-11-0"></span>Het configureren van de interne DHCP-server voor de draadloze clients van dit VLAN

Typ deze opdrachten in de configuratie-modus wereldwijd om de interne DHCP-server voor de draadloze clients van dit VLAN te configureren:

- $\cdot$  ip dhcp exclusief adres 10.4.1.1 10.4.1.5
- $\cdot$  ip dhcp pool wpa-dot1 gedeelde

Typ in de DHCP-podconfiguratie deze opdrachten:

- netwerk 10.4.0.0 255.255.0.0
- $\cdot$  Standaard-router 10.4.1.1

# <span id="page-11-1"></span>Draadloze client voor verificatie configureren

Nadat u ISR vormt, moet u de draadloze client voor verschillende authenticatietypen configureren zoals uitgelegd, zodat de router deze draadloze clients kan authenticeren en toegang tot het WLAN-netwerk kan bieden. Dit document maakt gebruik van Cisco Aironet Desktop Utility (ADU) voor de configuratie van de clientzijde.

### <span id="page-11-2"></span>De draadloze client voor Open Verificatie configureren

Voer de volgende stappen uit:

1. Klik in het venster Profile Management op de ADU op New om een nieuw profiel te maken.Een nieuw venster toont waar u de configuratie voor open authenticatie kunt instellen. Voer onder het tabblad Algemeen de naam van het profiel en de SSID in die de clientadapter gebruikt.In dit voorbeeld zijn de profielnaam en SSID open.Opmerking: SSID moet

overeenkomen met de SSID die u op ISR hebt ingesteld voor open verificatie.

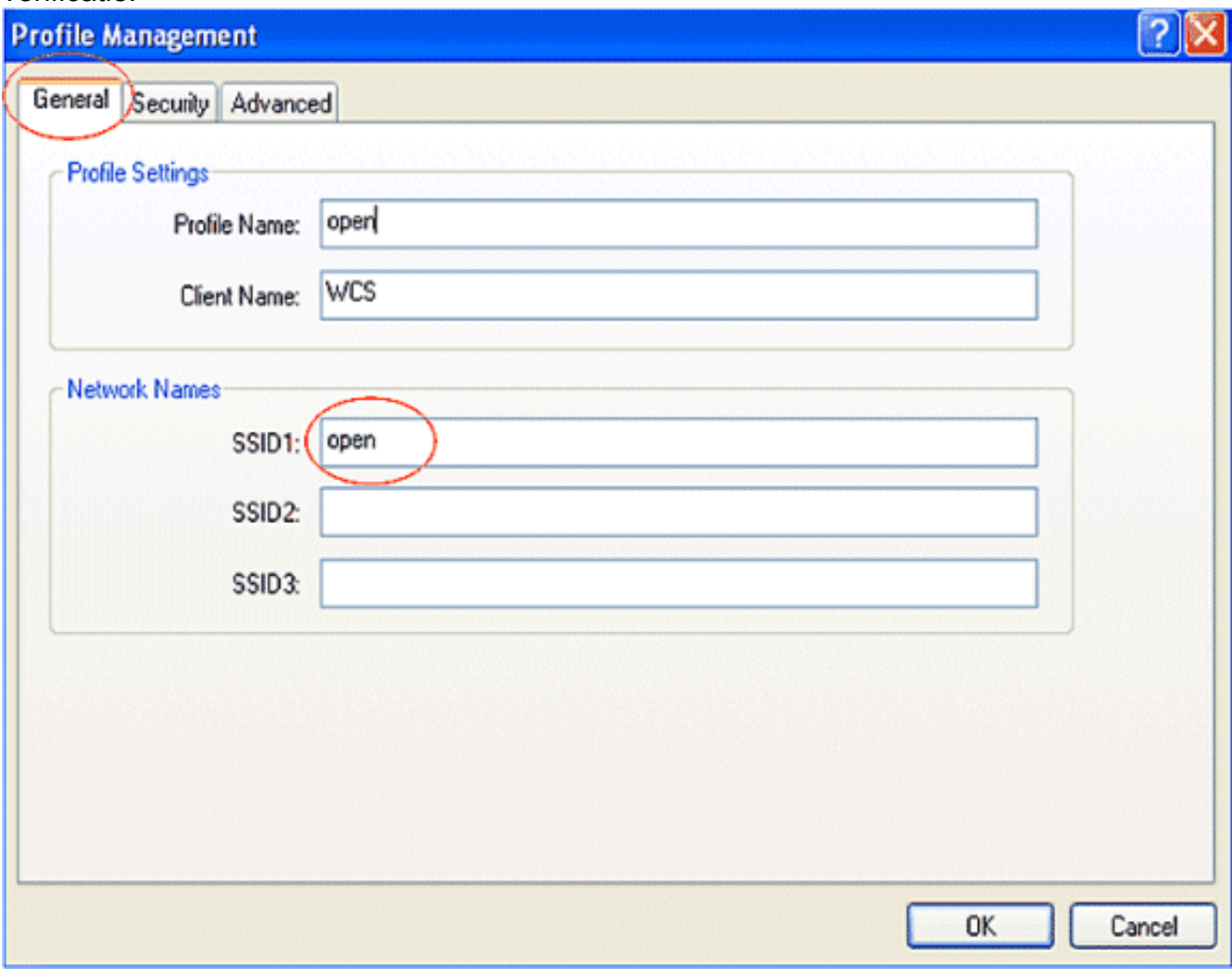

2. Klik op het tabblad **Beveiliging** en laat de beveiligingsoptie als **Geen** voor de EFN-codering achter. Aangezien dit voorbeeld gebruikmaakt van EFN als optioneel, zal het instellen van deze optie op geen de client in staat stellen om met succes te associëren en te communiceren met het WLAN-netwerk.Klik op

**OK** 

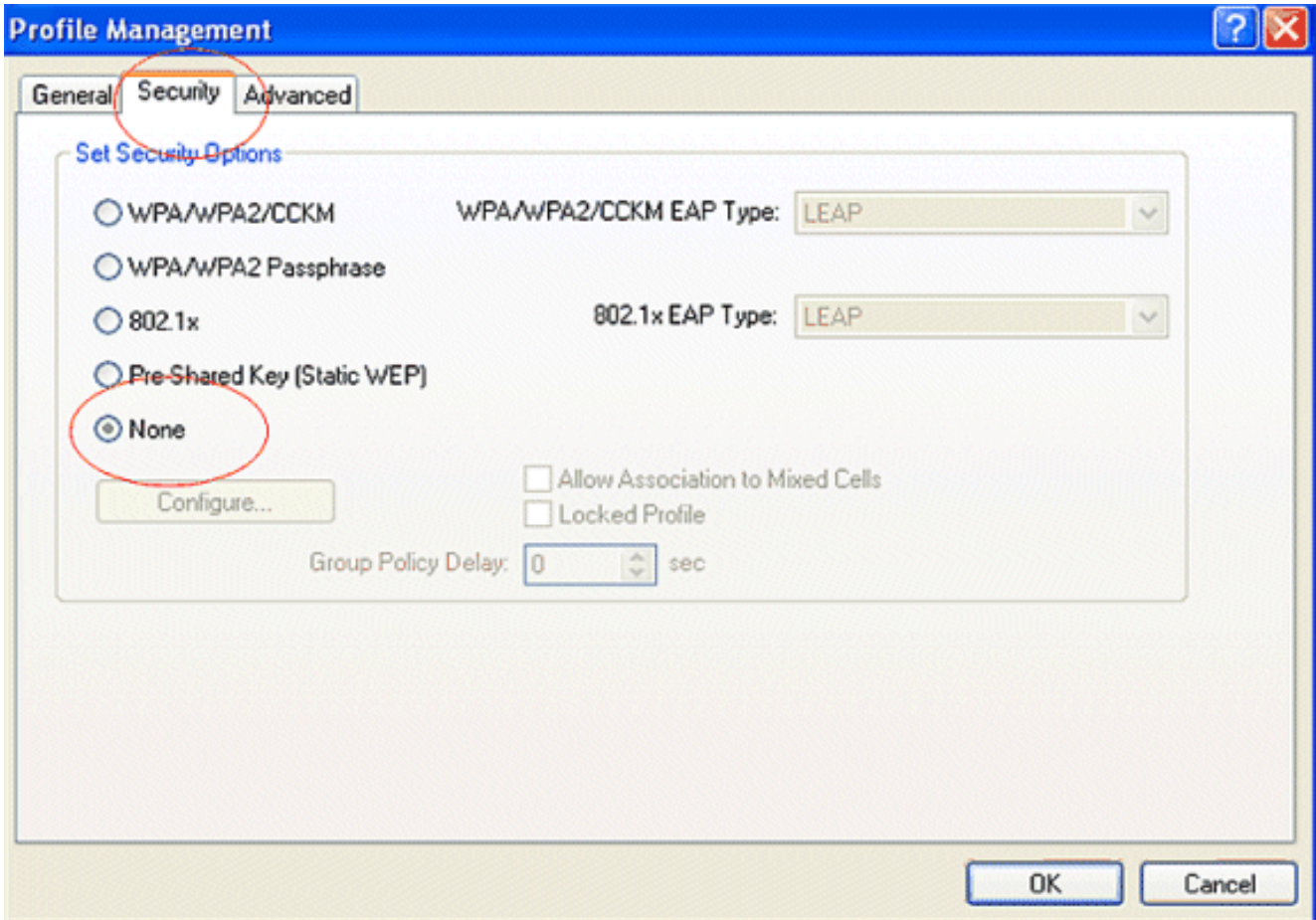

3. Selecteer het venster Advanced in het tabblad Profile Management en stel de 802.11verificatiemodus in als open voor open verificatie.

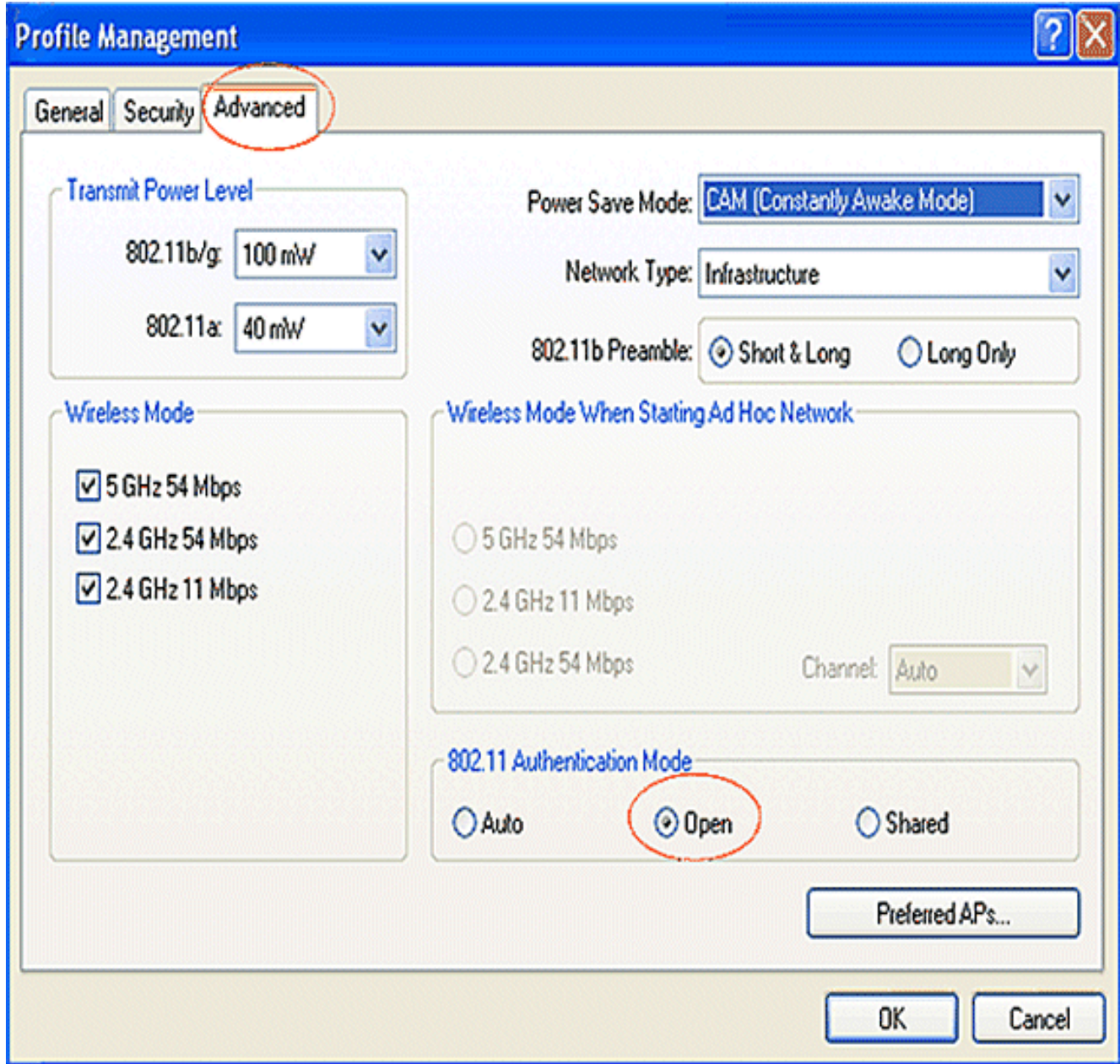

Gebruik dit gedeelte om te bevestigen dat de configuratie correct werkt.

1. Klik nadat het clientprofiel is gemaakt op Activeren onder het tabblad Profile Management om het profiel te activeren.

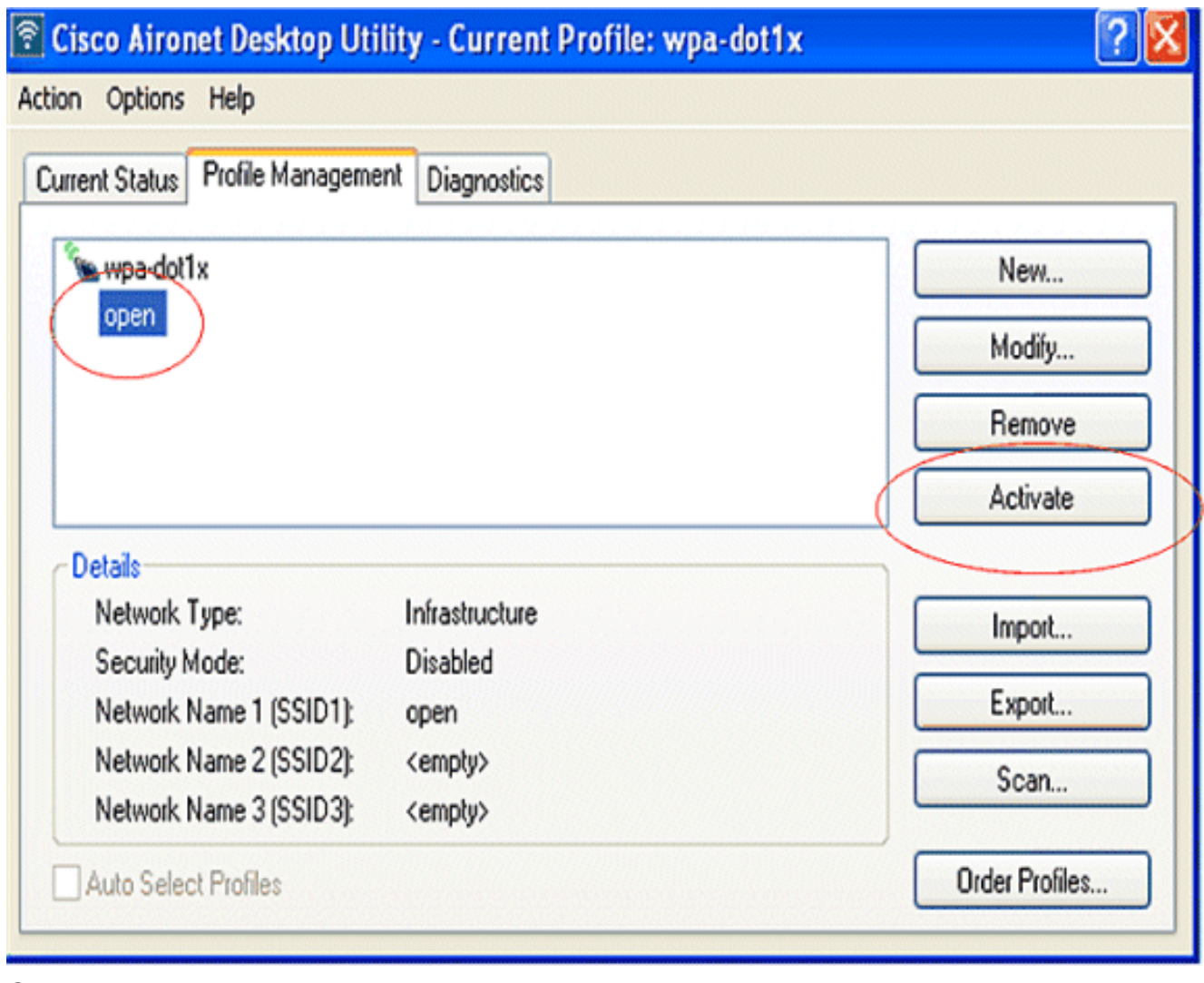

Controleer de ADU status voor een succesvolle 2.verificatie.

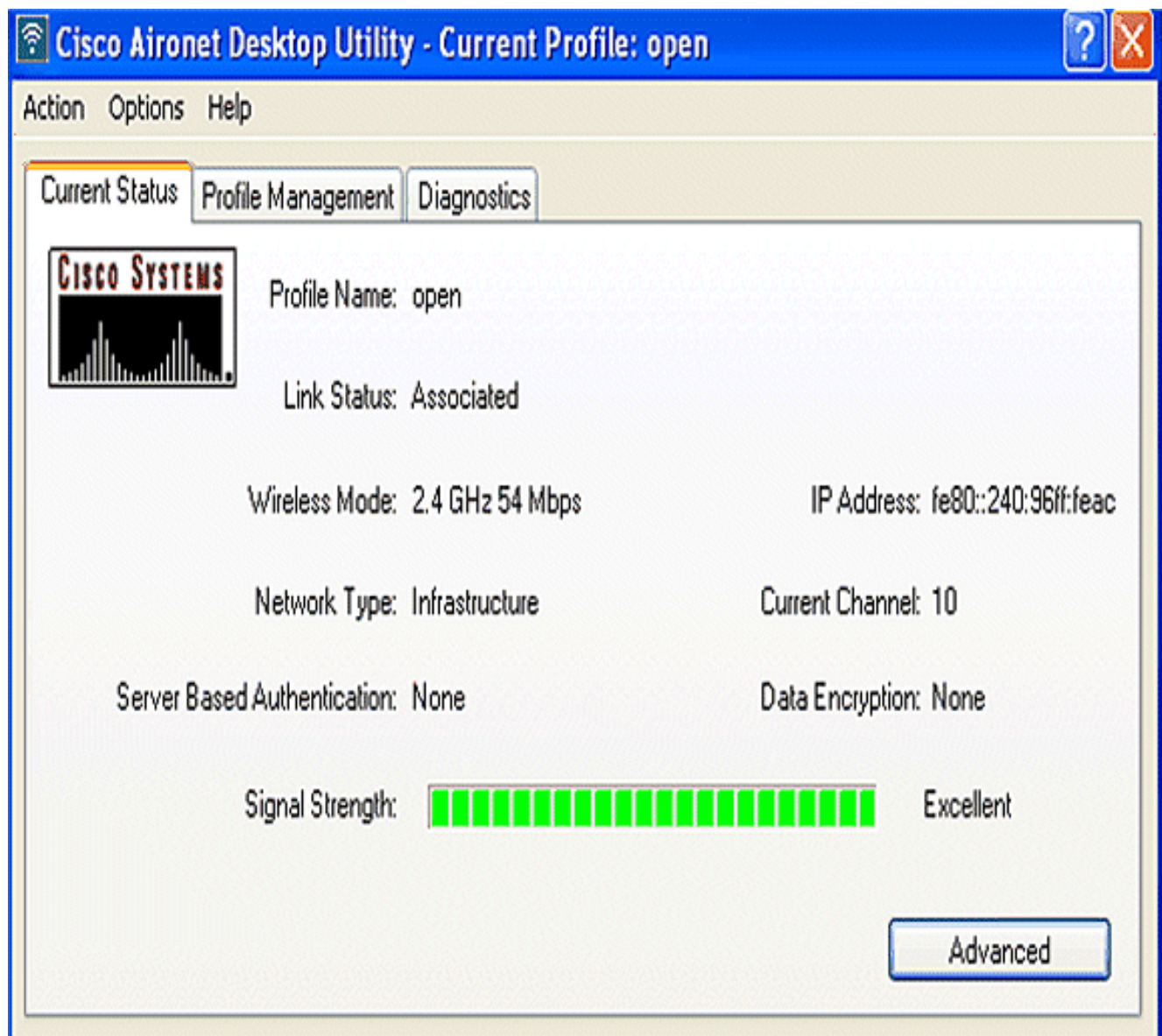

### <span id="page-16-0"></span>De draadloze client configureren voor 802.1x/EAP-verificatie

Voer de volgende stappen uit:

- 1. Klik in het venster Profile Management op de ADU op New om een nieuw profiel te maken.Een nieuw venster toont waar u de configuratie voor open authenticatie kunt instellen. Voer onder het tabblad Algemeen de naam van het profiel en de SSID in die de clientadapter gebruikt.In dit voorbeeld, zijn de profielnaam en SSID misleidend.
- 2. Klik onder **Profile Management** op het **Security** tabblad, stel de beveiligingsoptie in als 802.1x en kies het juiste EAP-type. In dit document wordt LEAP gebruikt als het MAP-type voor authenticatie. Klik nu op Configureren om LEAP-instellingen voor gebruikersnaam en wachtwoord te configureren.Opmerking: Opmerking: SSID moet overeenkomen met de SSID die u op ISR hebt ingesteld voor 802.1x/EAPverificatie.

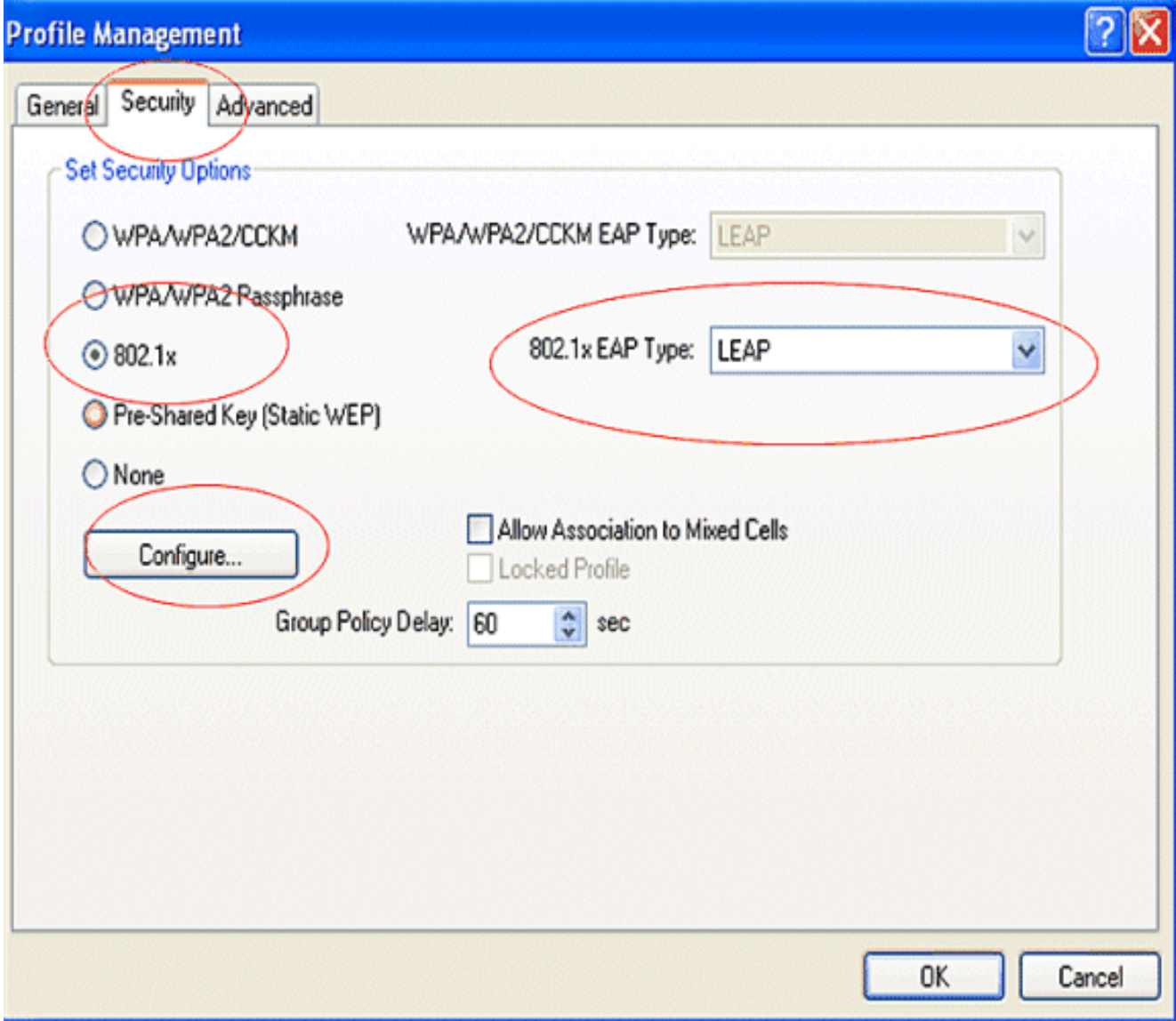

3. Onder gebruikersnaam en wachtwoordinstellingen kiest dit voorbeeld ervoor om **handmatig** de naam en het wachtwoord van de gebruiker te vragen, zodat de client wordt gevraagd de juiste naam en het juiste wachtwoord in te voeren terwijl de client probeert verbinding te maken met het netwerk. Klik op OK.

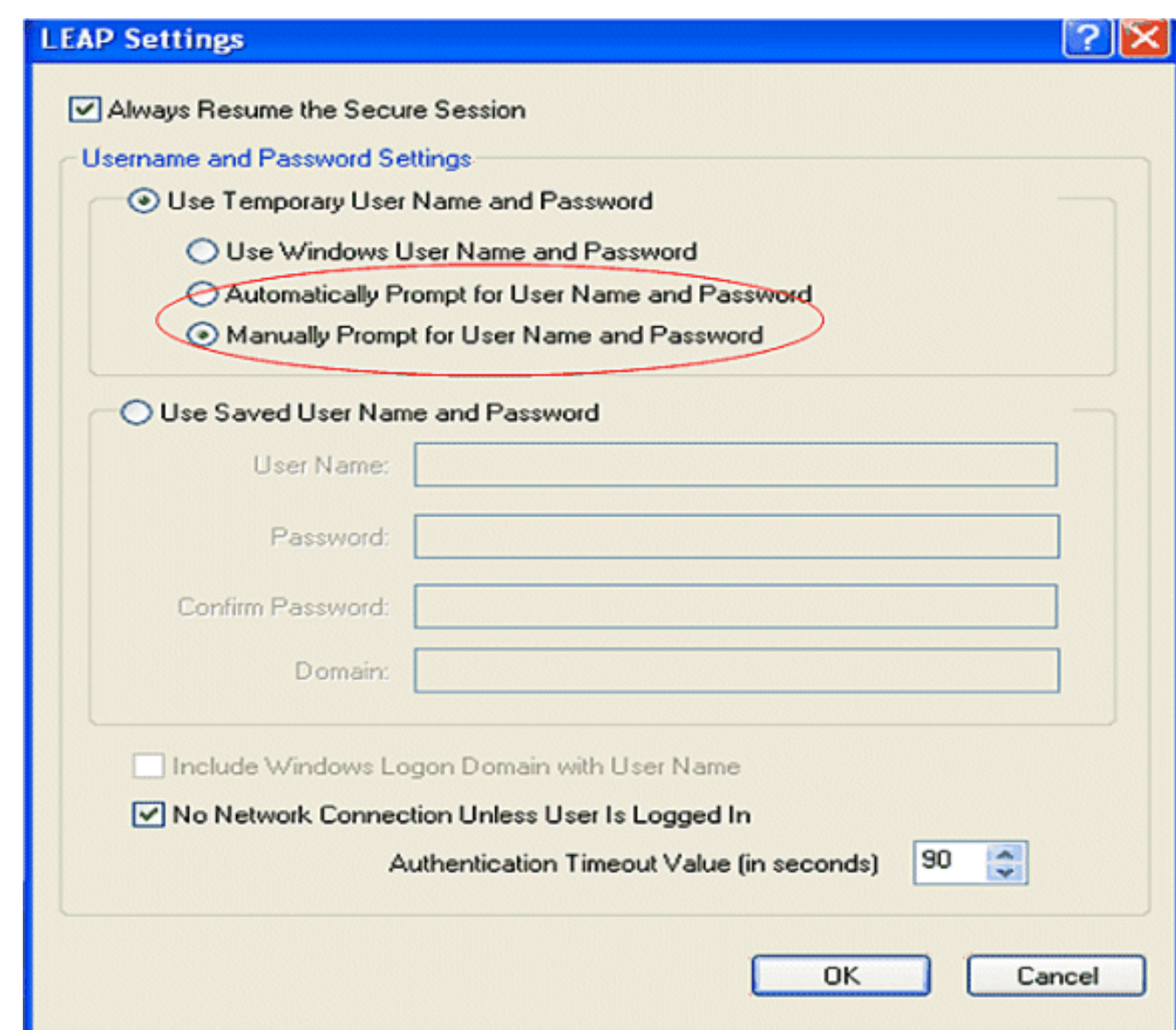

Gebruik dit gedeelte om te bevestigen dat de configuratie correct werkt.

- $\bullet$  Klik nadat het clientprofiel is gemaakt op **Activeren** onder het tabblad **Profielbeheer** om de sprong in het profiel te activeren. U wordt gevraagd de startnaam en het wachtwoord op te geven. Dit voorbeeld gebruikt de gebruikersnaam en het wachtwoord gebruiker1. Klik op OK.
- U kunt de client eerst controleren en vervolgens een IP-adres toegewezen krijgen van de ●DHCP-server die op de router is geconfigureerd.

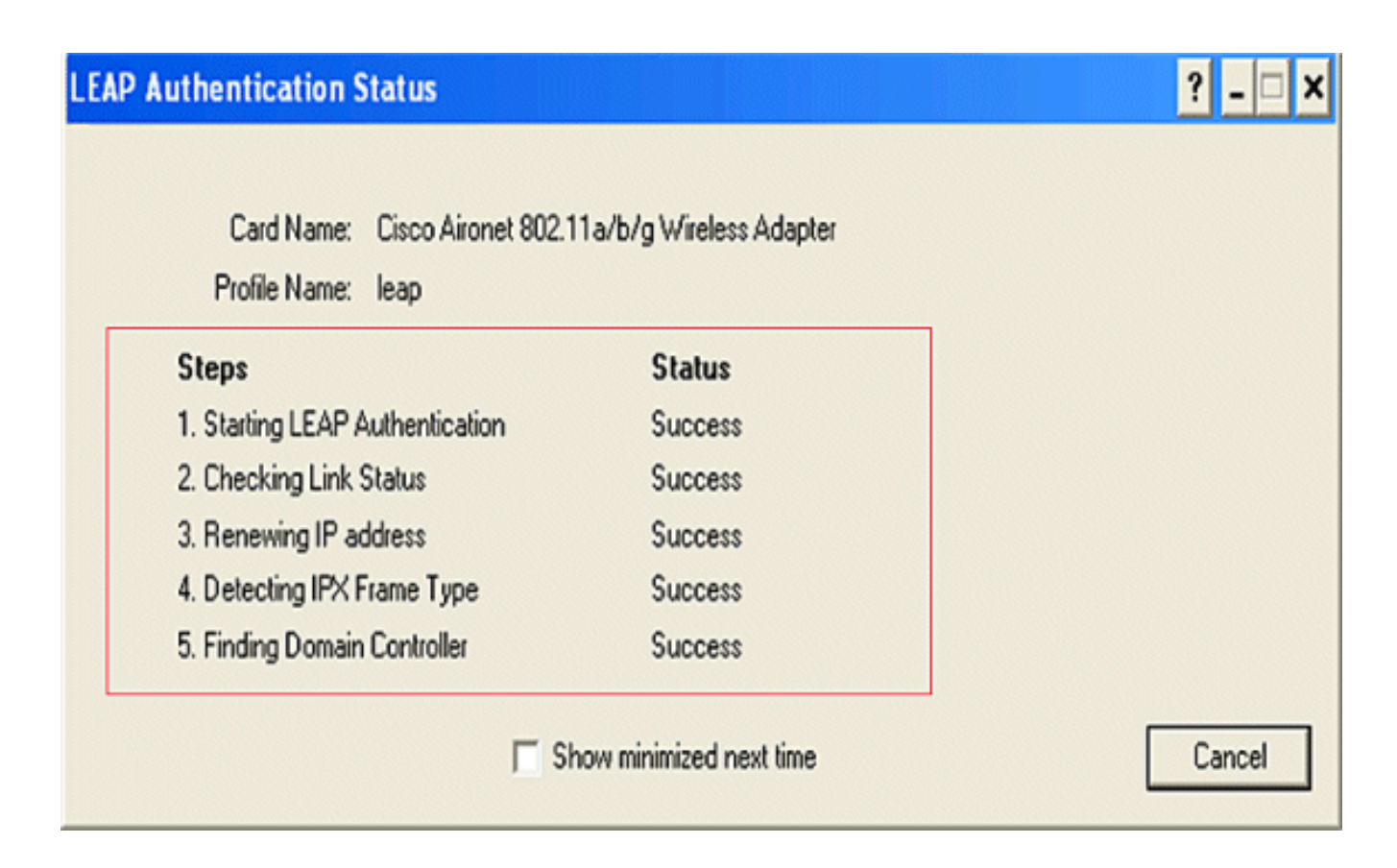

### <span id="page-19-0"></span>De draadloze client voor WAP-PSK-verificatie configureren

Voer de volgende stappen uit:

- 1. Klik in het venster Profile Management op de ADU op New om een nieuw profiel te maken.Een nieuw venster toont waar u de configuratie voor open authenticatie kunt instellen. Typ onder het tabblad Algemeen de naam van het profiel en SSID die de clientadapter gebruikt.In dit voorbeeld zijn de profielnaam en SSID door de wpa gedeeld.OPMERKING: SSID moet overeenkomen met de SSID die u op ISR voor de bevestiging van WAP-PSK hebt ingesteld.
- 2. Klik onder Profielbeheer op het tabblad Beveiliging en stel de beveiligingsoptie in als WAP/WAP2-wachtwoord. Klik nu op Configureren om het wachtwoord voor WAP te configureren.

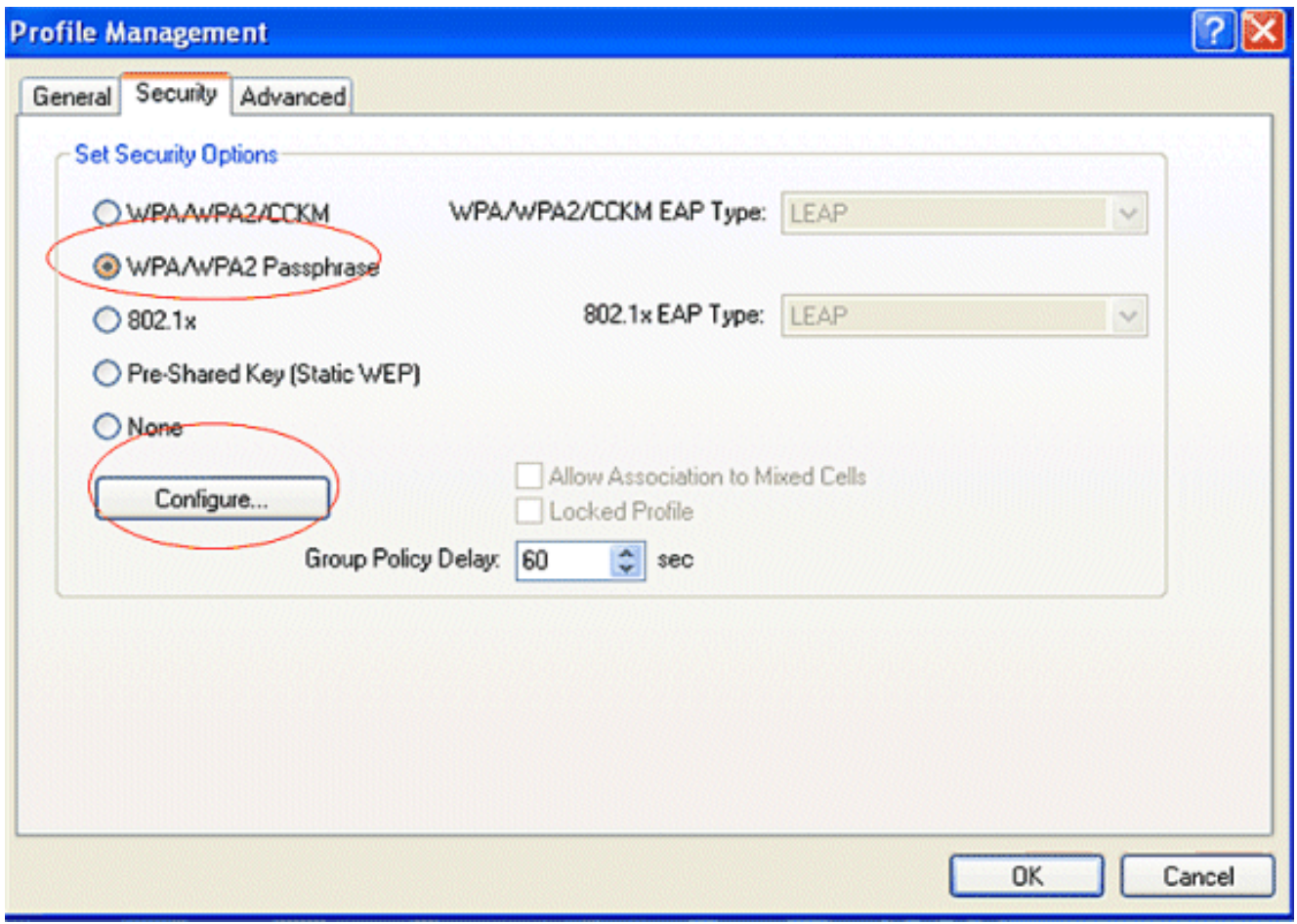

3. Defineer een voorgedeelde sleutel van WAP. De toets moet 8 tot 63 ASCII-tekens lang zijn. Klik op OK.

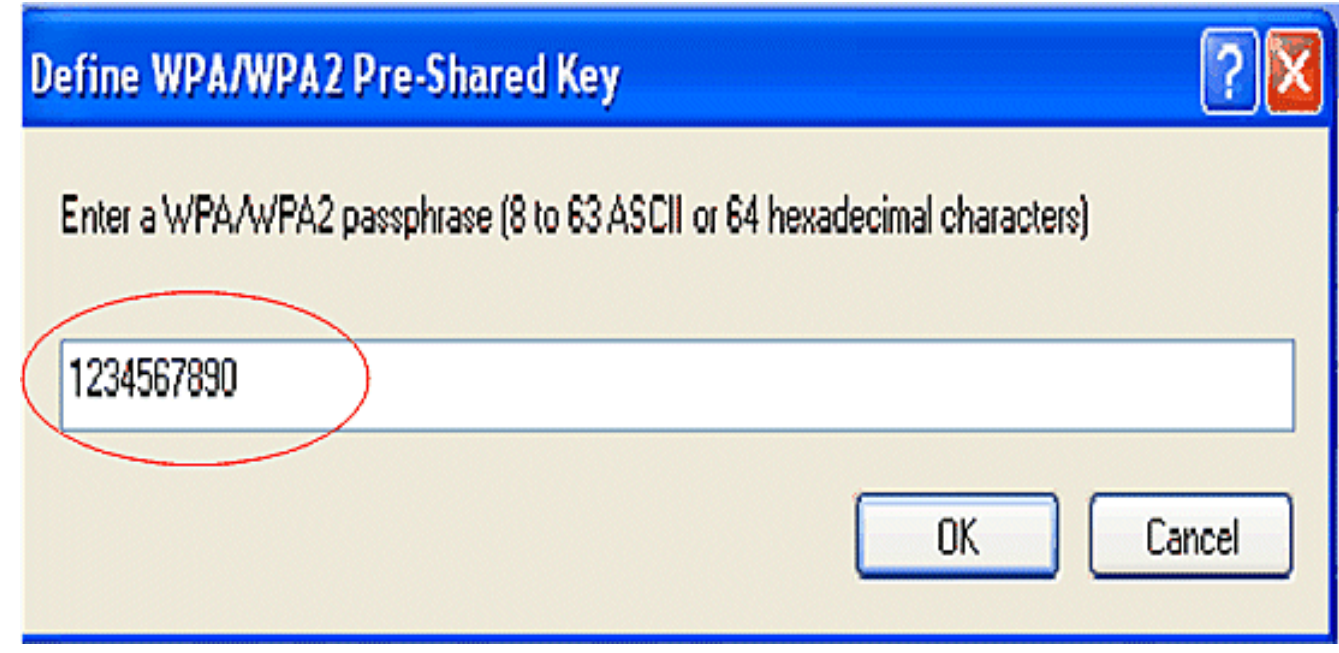

Gebruik dit gedeelte om te bevestigen dat de configuratie correct werkt.

- Klik nadat het clientprofiel is gemaakt op Activeren onder het tabblad Profielbeheer om het gedeelde profiel te activeren.
- Controleer de ADU op een succesvolle authenticatie.

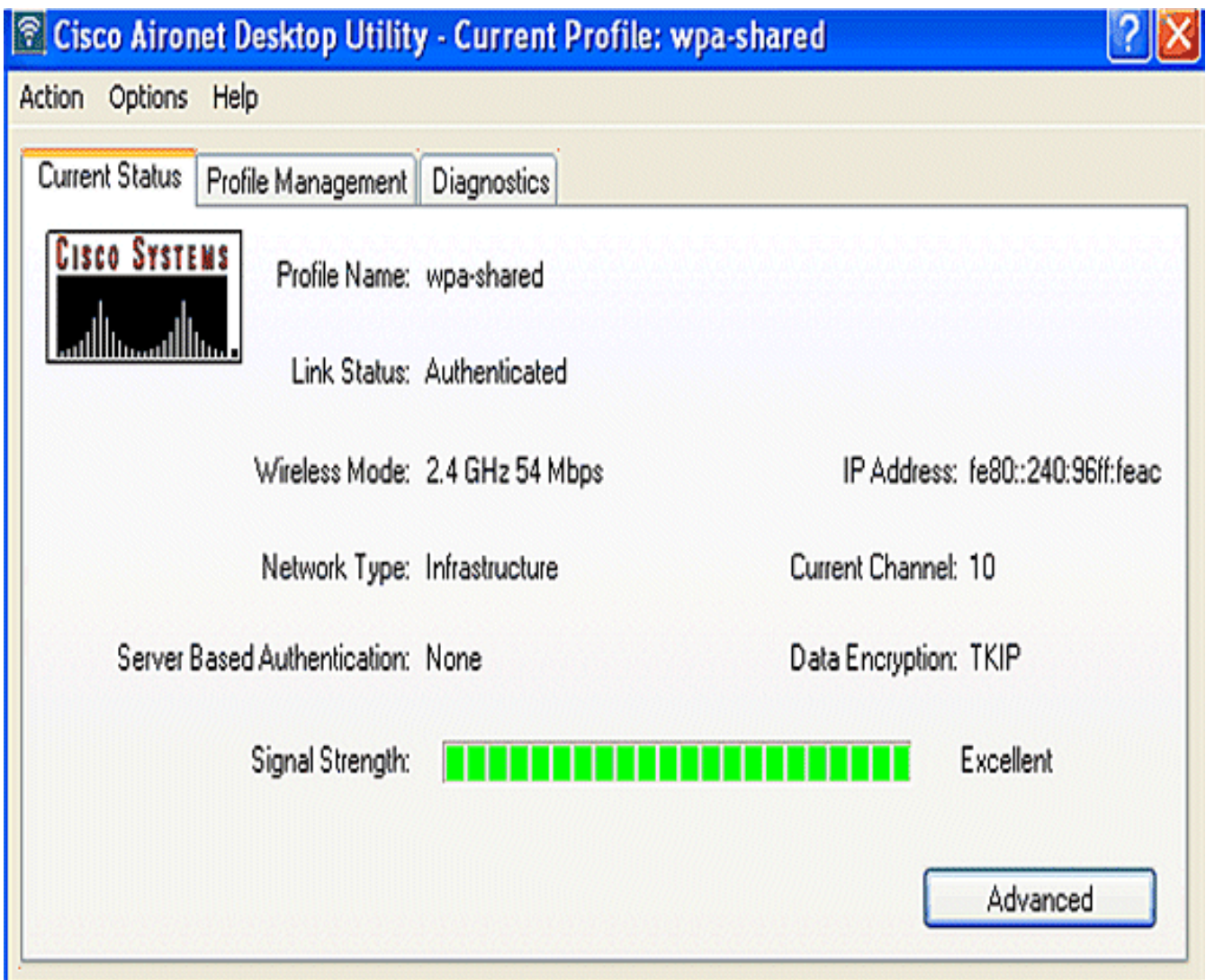

### <span id="page-21-0"></span>De draadloze client voor WAP configureren (met EAP)

Voer de volgende stappen uit:

- 1. Klik in het venster Profile Management op de ADU op New om een nieuw profiel te maken.Een nieuw venster toont waar u de configuratie voor open authenticatie kunt instellen. Voer onder het tabblad Algemeen de naam van het profiel in en SSID die de clientadapter gebruikt.In dit voorbeeld zijn de profielnaam en SSID wpa-dot1x.Opmerking: SSID moet overeenkomen met de SSID die u op ISR voor WAP (met EAP)-verificatie hebt ingesteld.
- 2. Klik onder **Profielbeheer** op het **tabblad Beveiliging**, stel de beveiligingsoptie in als WAP/WAP2/CCKM en kies het juiste type voor WAP/WAP2/CCKM EAP. In dit document wordt LEAP gebruikt als het MAP-type voor authenticatie. Klik nu op Configureren om LEAPinstellingen voor gebruikersnaam en wachtwoord te configureren.

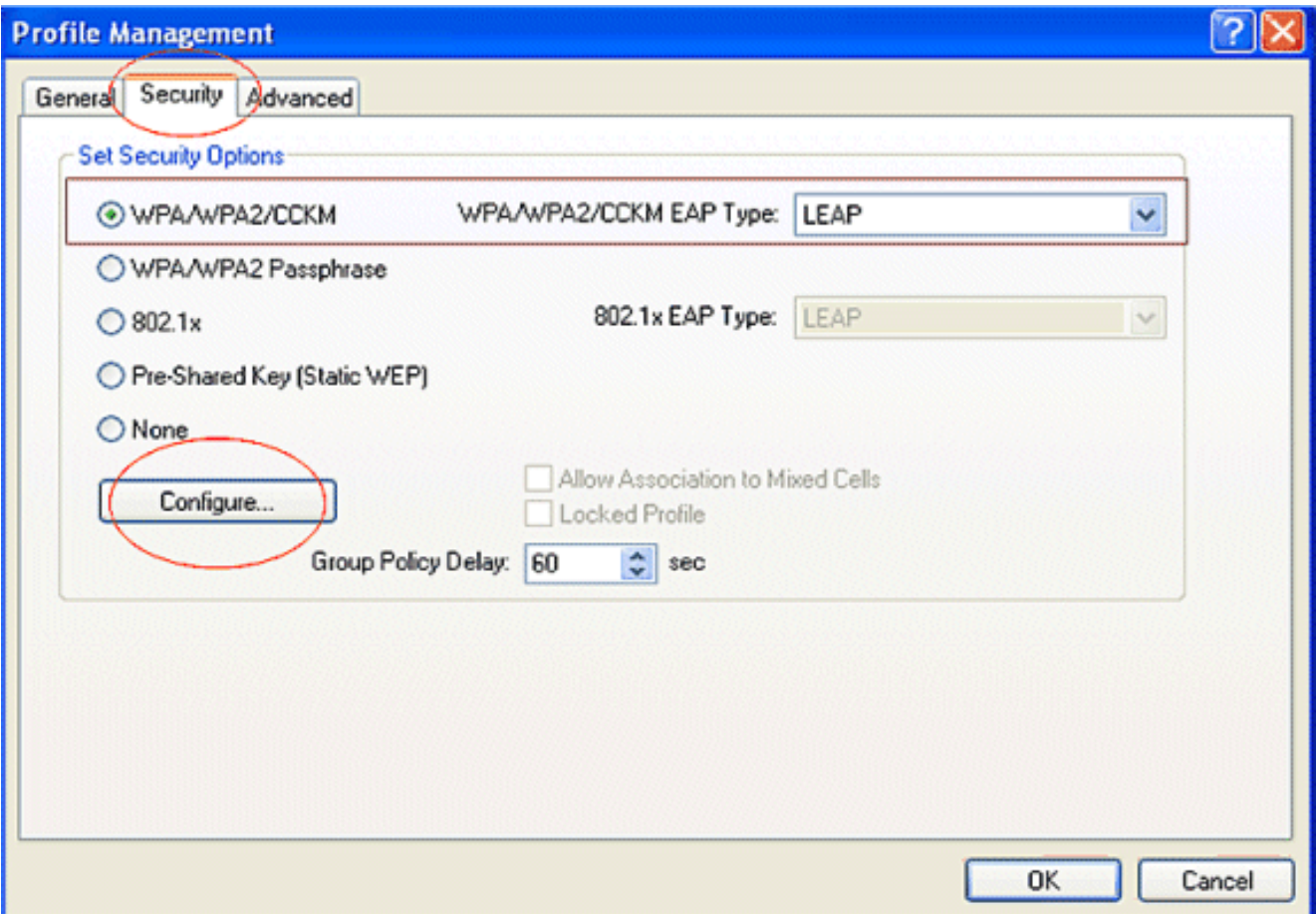

Onder het gebied Gebruikersnaam en Wachtwoord Instellingen kiest dit voorbeeld 3.Handmatig voor Gebruikersnaam en Wachtwoord zodat de client wordt gevraagd de juiste naam en het juiste wachtwoord in te voeren terwijl de client probeert verbinding te maken met het netwerk. Klik op OK.

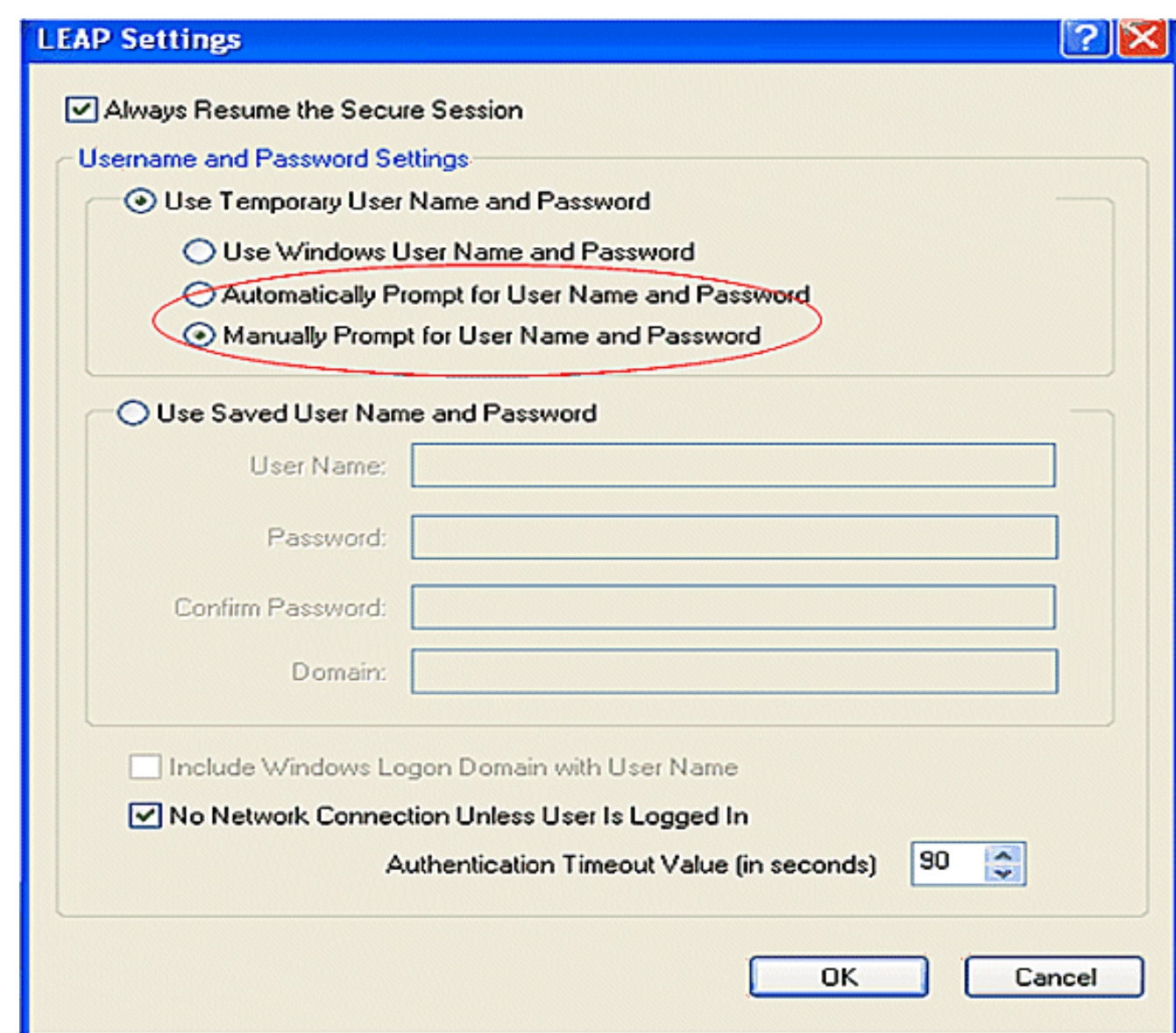

Gebruik dit gedeelte om te bevestigen dat de configuratie correct werkt.

1. Klik nadat het clientprofiel is gemaakt op Activeren onder het tabblad Profile Management om het profiel wpa-dot1x te activeren. U wordt gevraagd om de naam en het wachtwoord van de MAP-gebruiker. Dit voorbeeld gebruikt gebruikersnaam en wachtwoord als gebruiker1. Klik op

OK.

# **Enter Wireless Network Password**

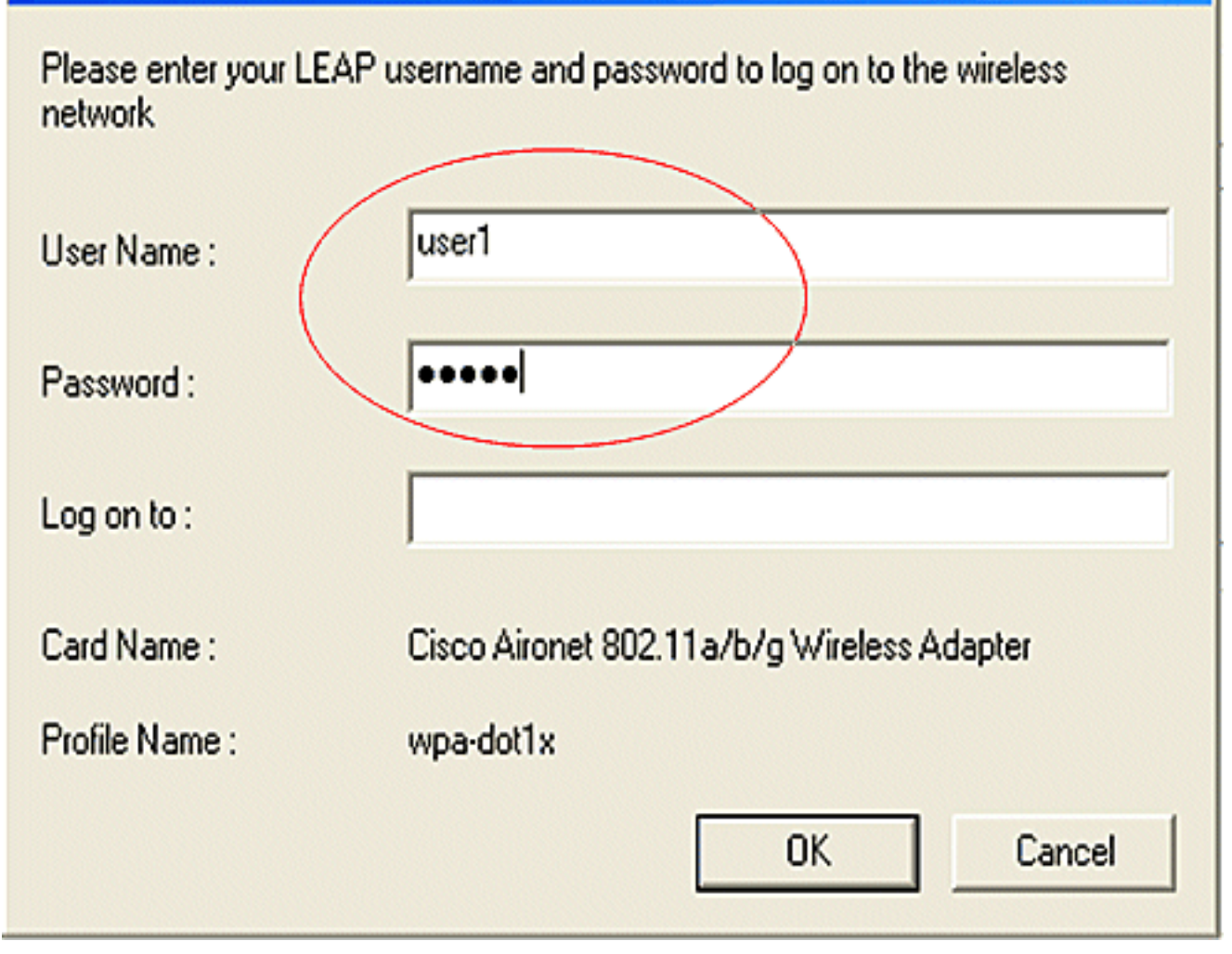

×

### U kunt de client echt 2.

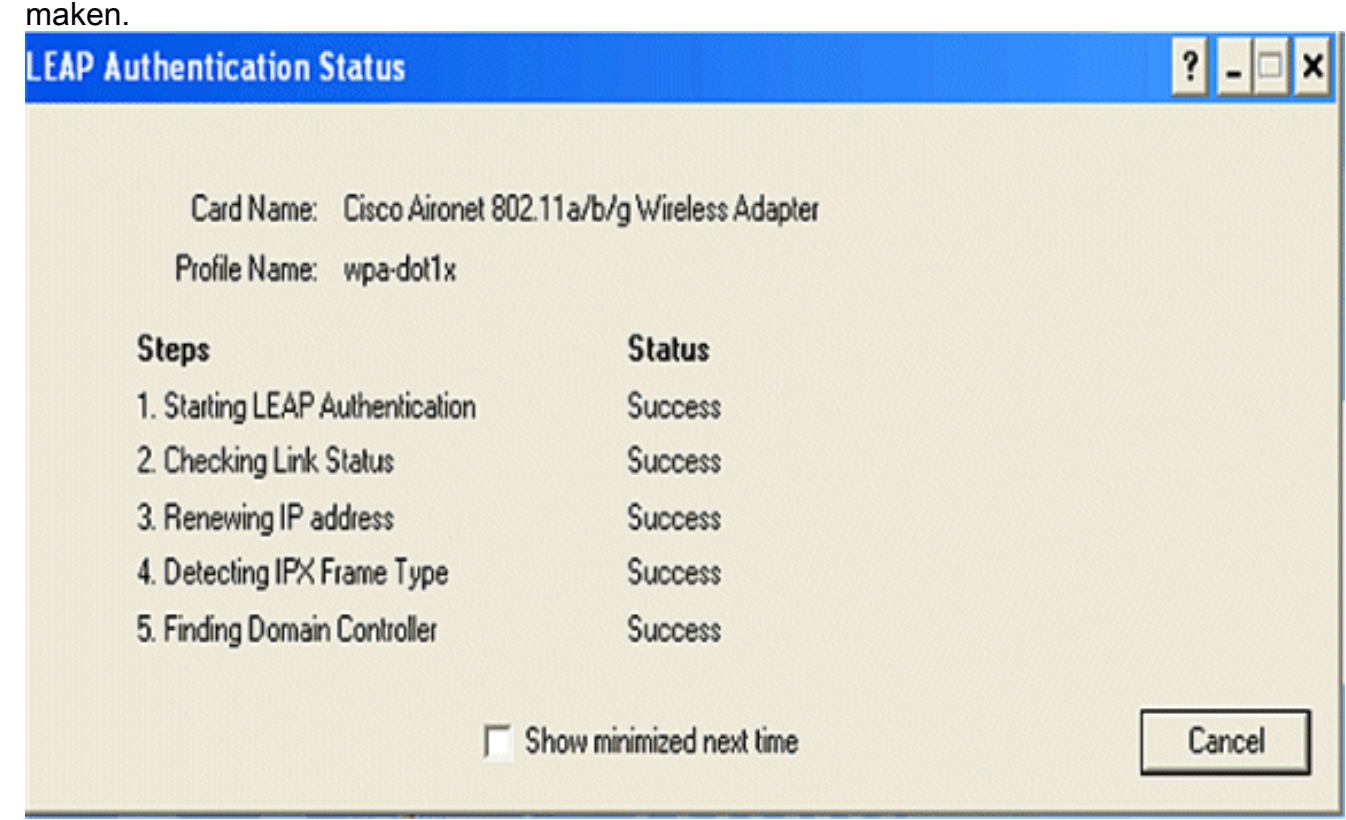

clientassociatie. Hierna volgt een voorbeeld.

#### Routerberichten#show dot11-associaties

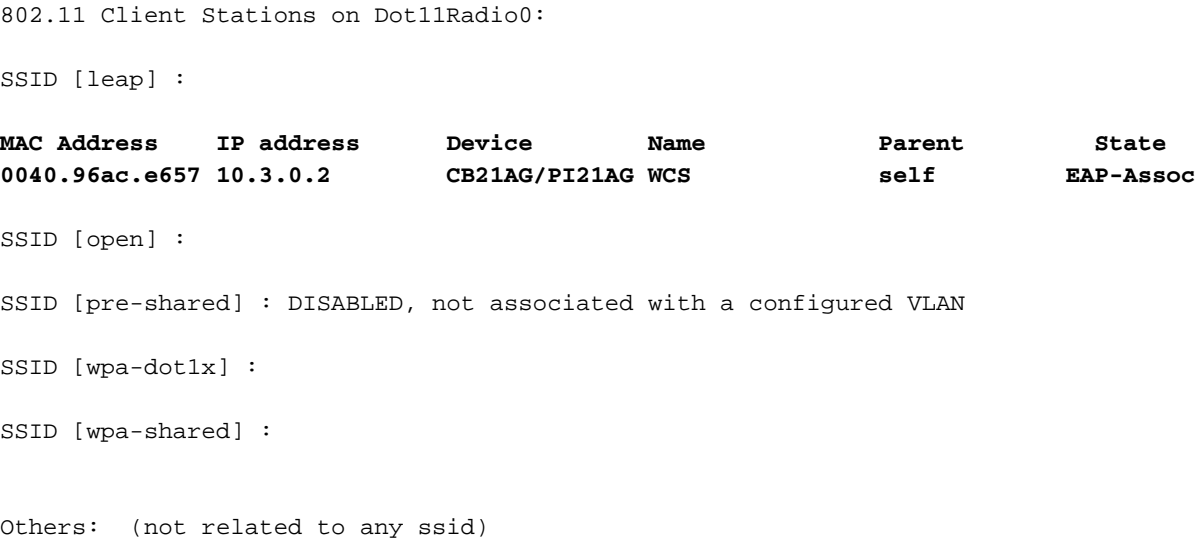

## <span id="page-25-0"></span>Problemen oplossen

#### <span id="page-25-1"></span>Opdrachten voor troubleshooting

U kunt deze debug opdrachten gebruiken om problemen met uw configuratie op te lossen.

- debug dot11 a authenticator alle activeert het fouilleren van MAC en EAP authenticatiepakketten.
- detectie straal-displays de RADIUS-onderhandelingen tussen de server en client.
- **bug van lokale serverpakketten**-Hiermee geeft u de inhoud van de RADIUS-pakketten weer die worden verzonden en ontvangen.
- bug van Straal client-server client-Hier worden foutmeldingen over mislukte clientauthenticaties weergegeven.

# <span id="page-25-2"></span>Gerelateerde informatie

- [Verificatie van configuratievoorbeelden voor draadloze LAN-controllers](//www.cisco.com/en/US/tech/tk722/tk809/technologies_configuration_example09186a00807f42e9.shtml?referring_site=bodynav)
- [VLAN's configureren op access points](//www.cisco.com/en/US/docs/wireless/access_point/12.4_3g_JA/configuration/guide/s43vlan.html?referring_site=bodynav)
- [1800 ISR draadloze router met interne DHCP en open verificatie Configuratievoorbeeld](//www.cisco.com/en/US/tech/tk722/tk809/technologies_configuration_example09186a00805e7a23.shtml?referring_site=bodynav)
- [Configuratie-handleiding voor Cisco draadloos ISR en HWIC access point](//www.cisco.com/en/US/docs/routers/access/1800/wireless/configuration/guide/awg.html?referring_site=bodynav)
- [Draadloze LAN-connectiviteit met behulp van een ISR met EFN-encryptie en LEAP](//www.cisco.com/en/US/tech/tk722/tk809/technologies_configuration_example09186a0080608364.shtml?referring_site=bodynav)[verificatievoorbeeld](//www.cisco.com/en/US/tech/tk722/tk809/technologies_configuration_example09186a0080608364.shtml?referring_site=bodynav)
- [Technische ondersteuning en documentatie Cisco Systems](//www.cisco.com/cisco/web/support/index.html?referring_site=bodynav)
- [Verificatietypen configureren](//www.cisco.com/en/US/docs/wireless/access_point/12.2_13_JA/configuration/guide/s13auth.html?referring_site=bodynav)
- [Draadloze LAN-connectiviteit met behulp van een ISR met EFN-encryptie en LEAP](//www.cisco.com/en/US/tech/tk722/tk809/technologies_configuration_example09186a0080608364.shtml?referring_site=bodynav)[verificatievoorbeeld](//www.cisco.com/en/US/tech/tk722/tk809/technologies_configuration_example09186a0080608364.shtml?referring_site=bodynav)